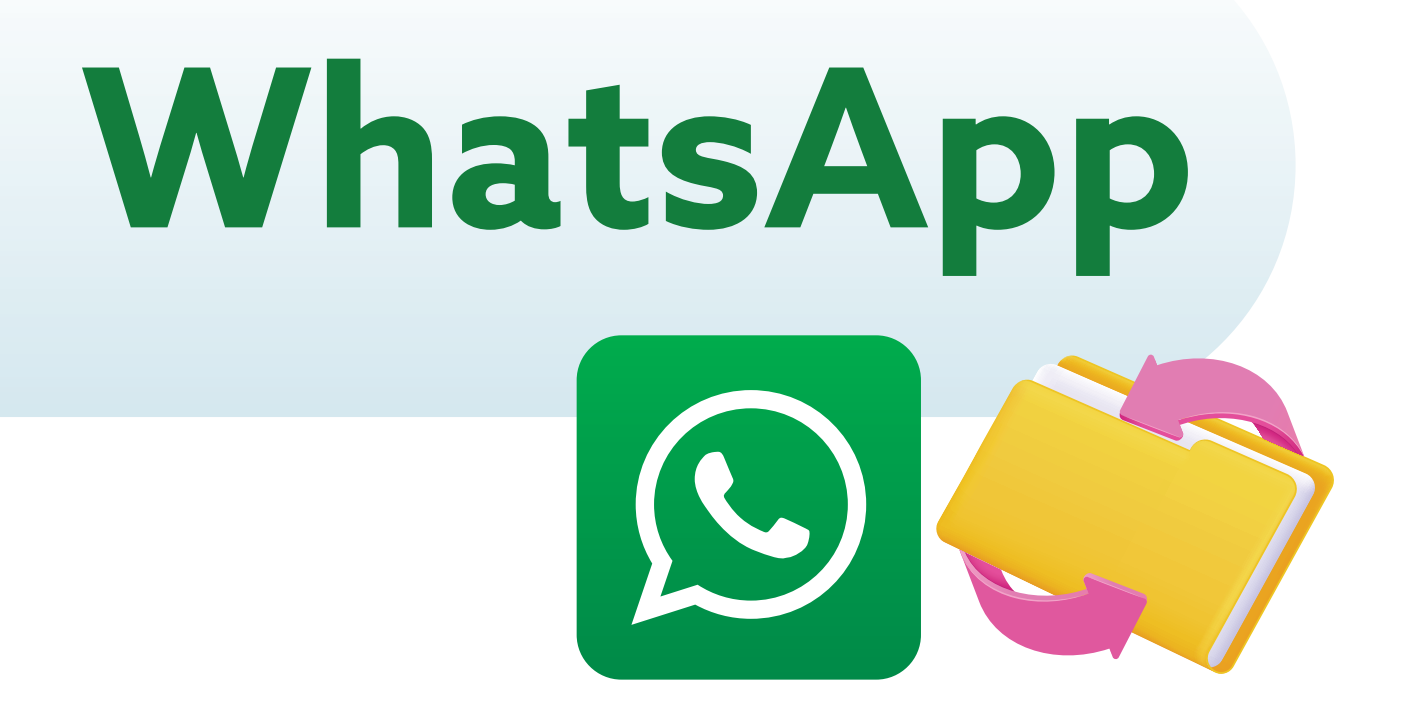

**WhatsApp** es una aplicación para celulares que permite enviar mensajes de texto, fotos y videos, realizar llamadas y reenviar mensajes.

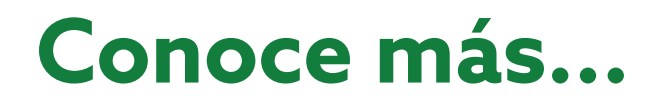

## **Guía para reenviar un mensaje por WhatsApp**

Esta guía te simplificará el uso de esta herramienta, ayudándote a saber, paso a paso, cómo **reenviar un mensaje.**

Abre la aplicación de WhatsApp en tu celular.

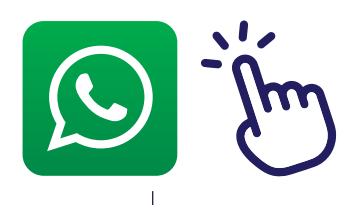

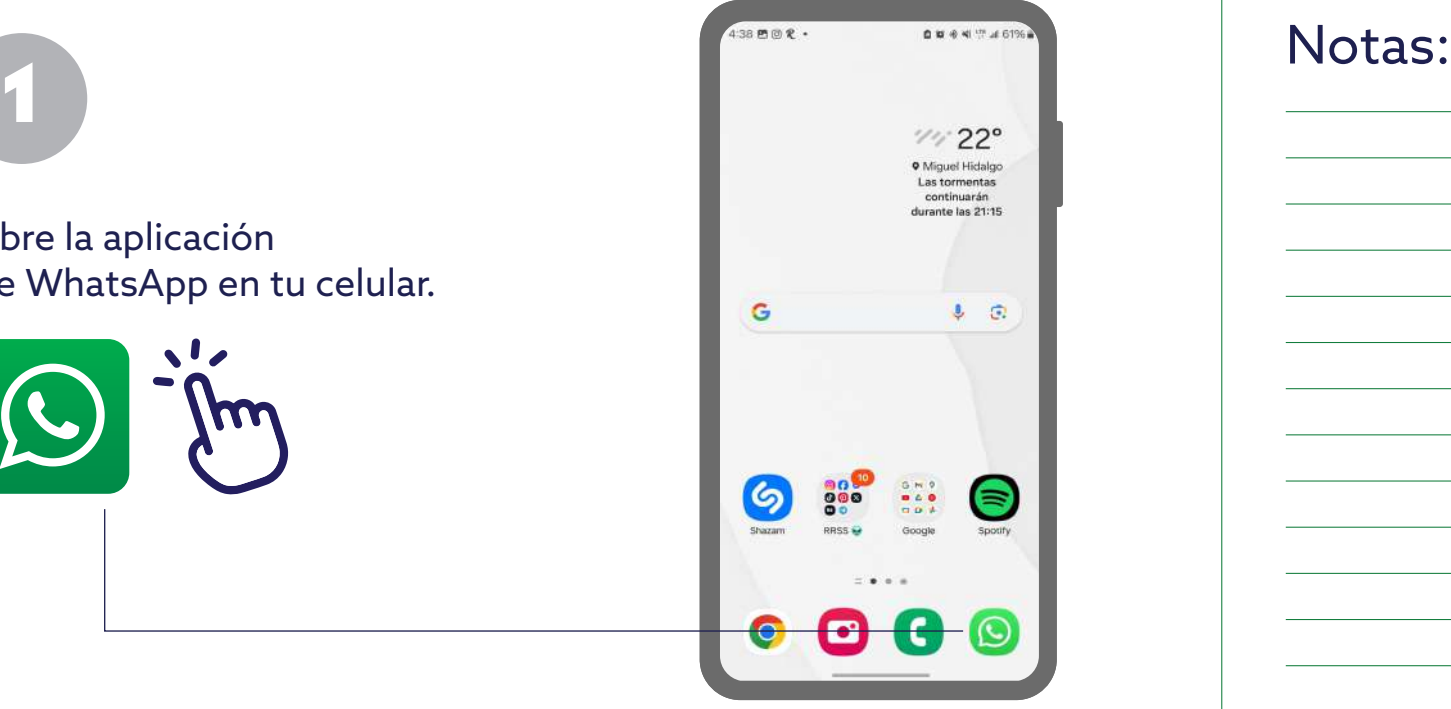

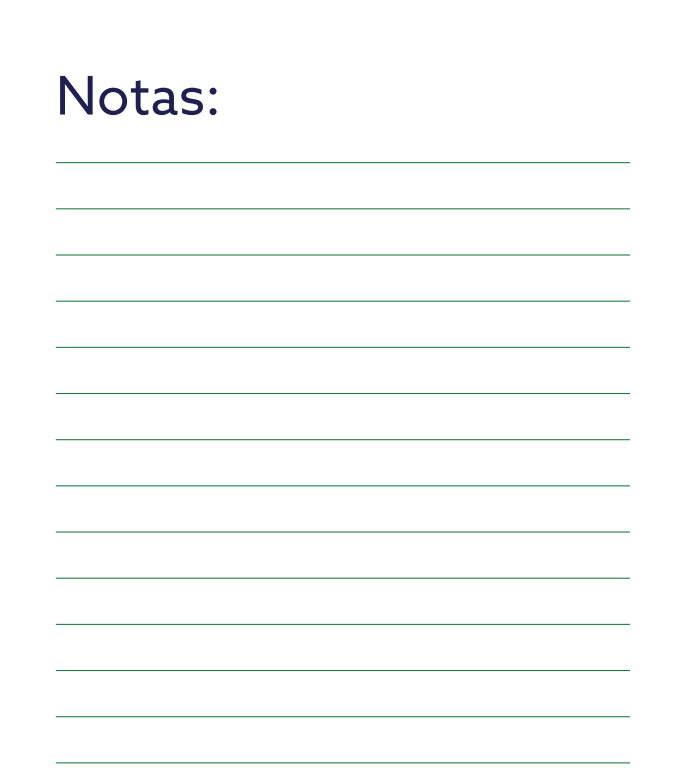

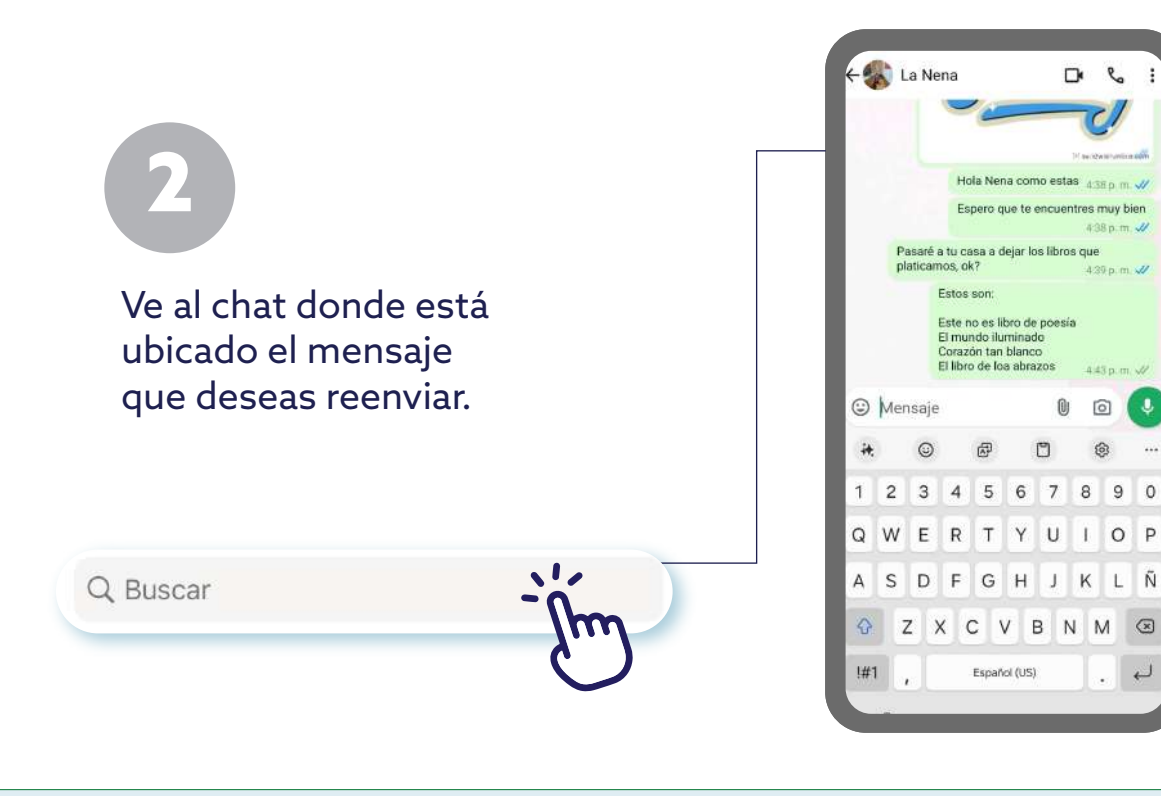

## 3

Mantén presionado el mensaje que quieres reenviar. Esto seleccionará el mensaje y mostrará opciones en la parte superior de la pantalla.

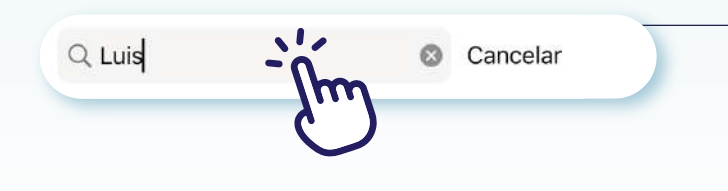

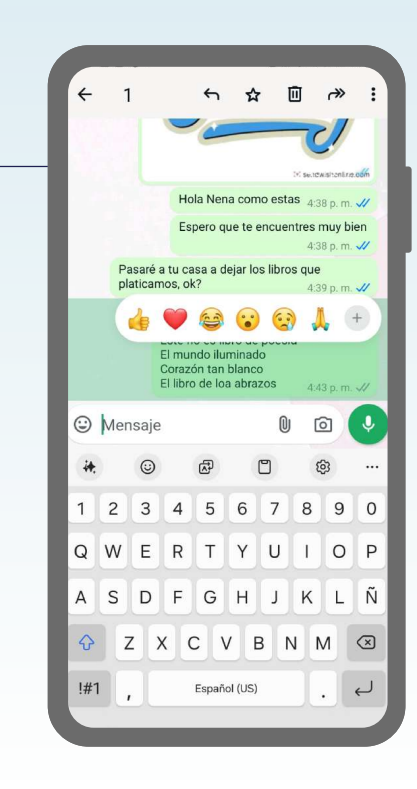

## Notas:

Notas:

Después de mantener presionado el mensaje, verás un ícono de flecha hacia adelante en la parte superior de la pantalla. Toca este ícono.

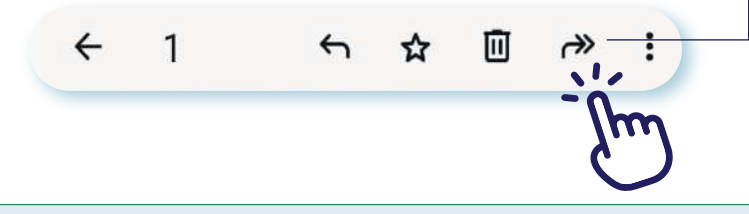

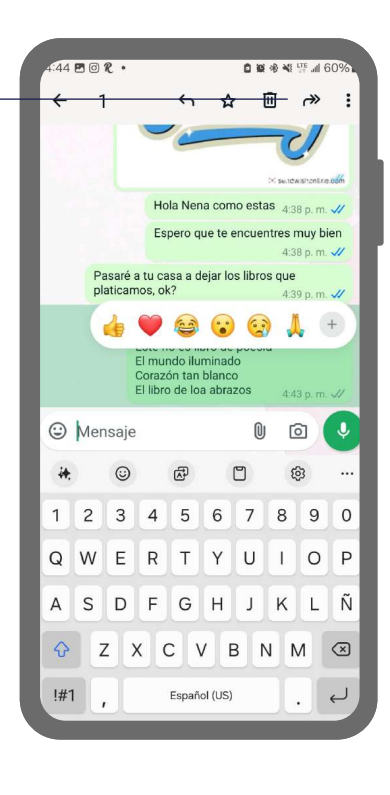

Se abrirá una nueva ventana con tus contactos y chats recientes. Selecciona el contacto o grupo al que deseas reenviar el mensaje.

ల్లి

 $Q$ 

 $\leftarrow$  Reenviar a...

5

4

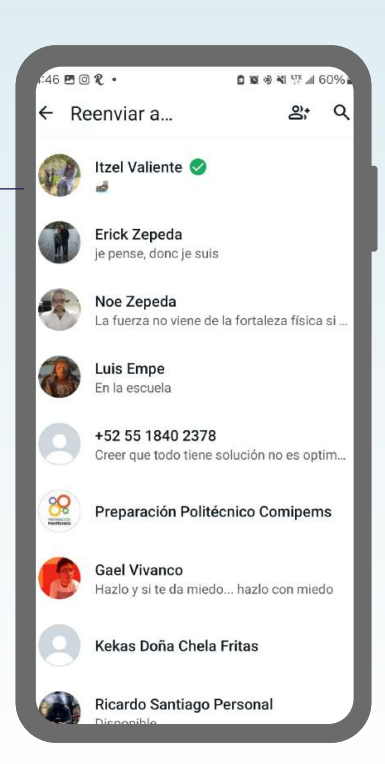

## Notas:

Notas:

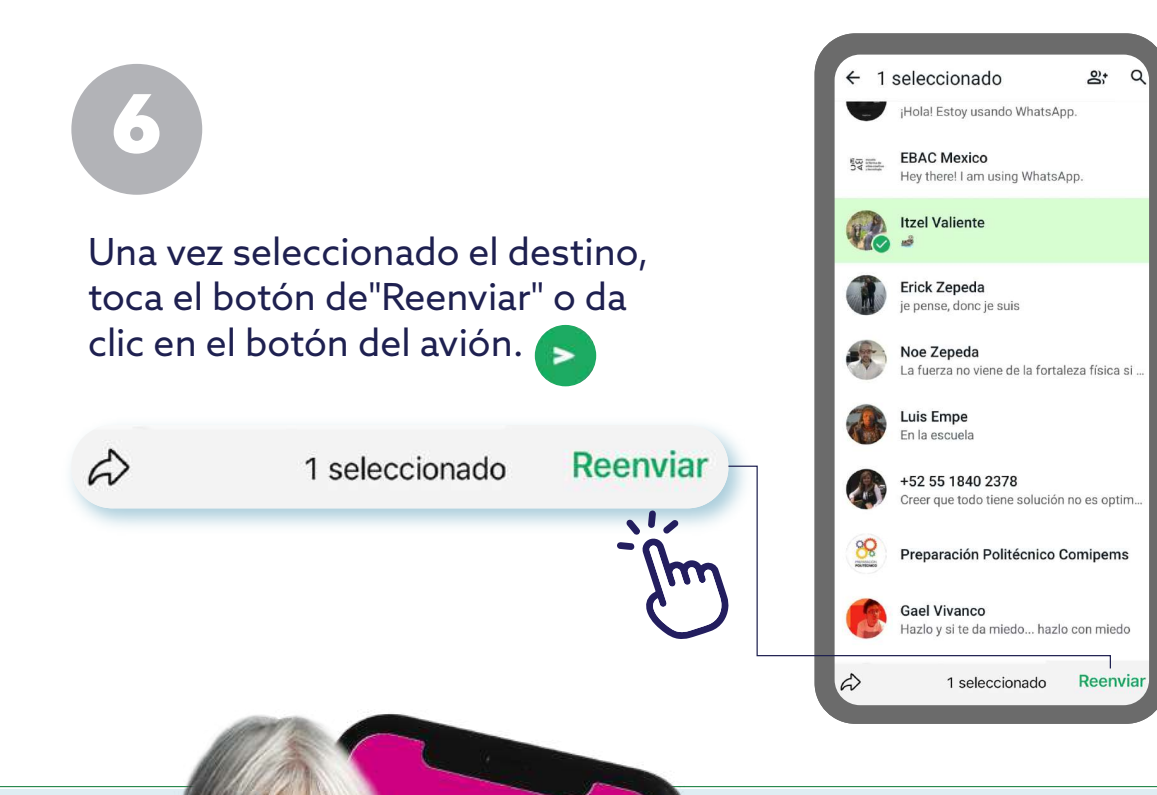

Notas:

**¡Y eso es todo! Ahora el mensaje seleccionado se habrá reenviado al contacto o grupo que elegiste en WhatsApp.**

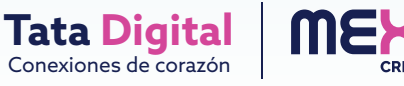

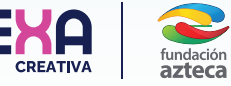

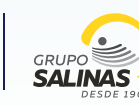